## Excel Functions

Benjamin Chamness

Web Developer

ITTS Technology Support, IT Team Web

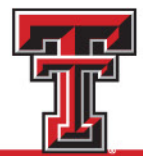

#### This Presentation and the Sample Data

• [depts.ttu.edu/itts/training/shortcourses/handouts.php](https://www.depts.ttu.edu/itts/training/shortcourses/handouts.php)

#### Microsoft

- Access I
- Access II
- Excel
- Excel Charts
- Excel Data Analysis
- Excel Formulas & Functions
	- Practice File
- Excel PivotTable

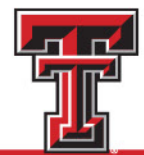

#### Material Notes

- Information here may apply to other spreadsheet software tools (LibreOffice, OpenOffice, Google Sheets, etc.).
	- These other tools are not approved for use with TTU data.
- All sample data here is either fully anonymized and random OR publicly available.
	- Any connection to real TTU data / events is not intentional.
	- I do not intend to make any statements with the sample data presented.
- I don't know your data so my examples may not be 100% accurate with your processing.
- There are more functions in Excel than what is covered here.
- I may move quickly and cover a lot of info, but I'm hoping you can reference this presentation and the test data outside of this presentation.

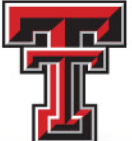

#### **Outline**

- Excel Basics
- Function Basics
- Functions
	- String
	- Date
	- Math
	- Logical
	- XLookUp

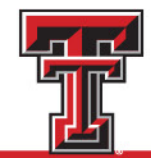

## Excel Basics

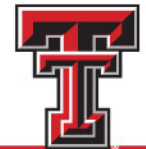

#### **Outline**

- **Excel Basics**
- Function Basics
- Functions
	- String
	- Date
	- Math
	- Logical
	- XLookUp

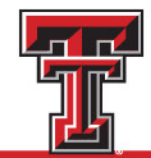

#### Parts of Excel

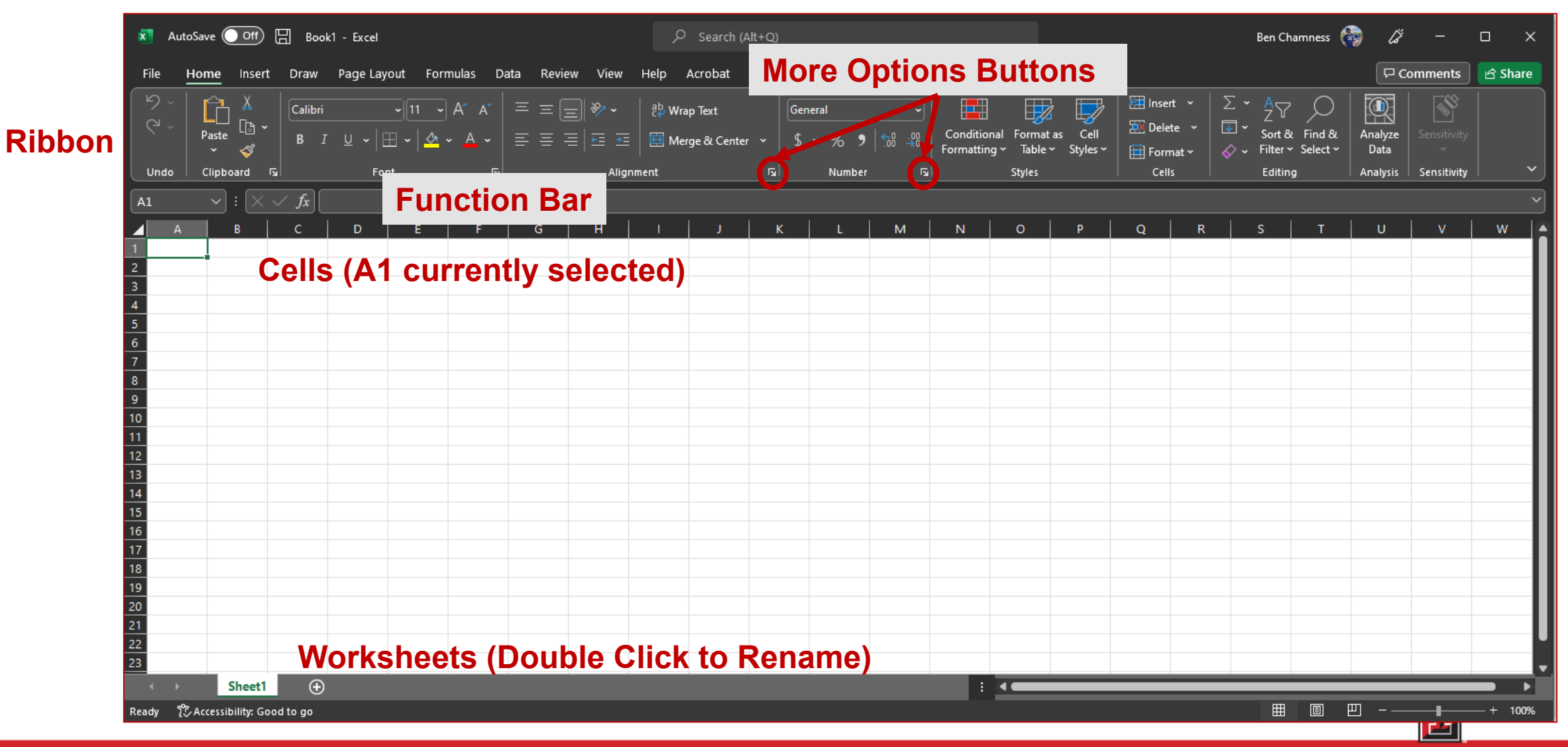

#### Data Formats

- Your data may be a mix of formats:
	- Text / Strings
	- Numbers
	- Dates
	- Currency
	- Percentages
- Different Functions work with different data types
- Excel offers preset ways to format this data
- Apply a specific style with "Data Format" dropdown
- See even more options by clicking the "More Options" icon

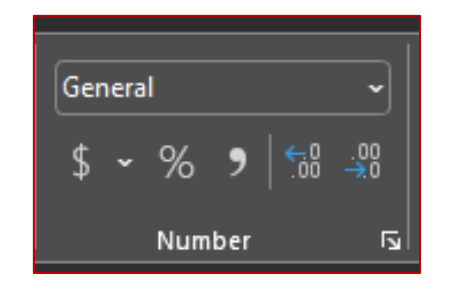

### Viewing an Excel Document

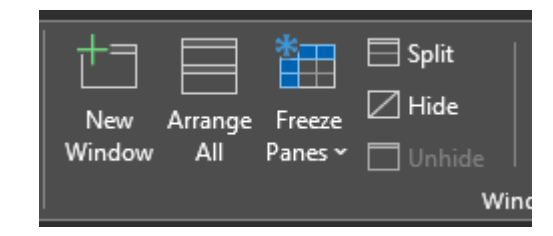

- "New Window" button
	- Let's you see the same workbook in a second Excel window
	- This is helpful if you are working from multiple sheets at the same time
- "Freeze Panes" button
	- Stops certain rows and/or columns from moving when you scroll useful for large spreadsheets
	- Helpful to keep column headers and/or first column identifiers (name, ID, etc) present as you scroll around a spreadsheet

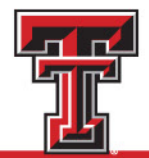

### Sort and Filter Data

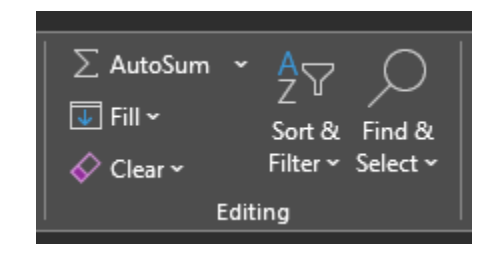

- Sort
	- Allows you to sort your data on a single column or by multiple columns.
	- Examples:
		- Sort a roster by last name, then first name.
		- Sort a list of expenses by total cost.
- Filter
	- Allows you to see records matching specific criteria in your data.
	- Examples:
		- Filter a list of students down to a specific major / college.

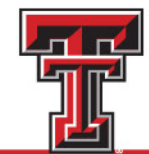

### Conditional Formatting

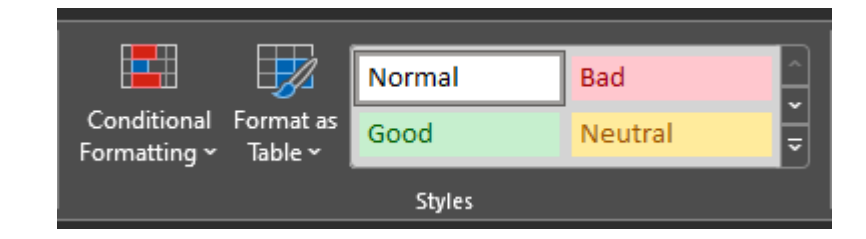

- Highlight cells based on their value.
- Useful to callout cells that are above or below a given criteria.
	- "Show me all people with more than 50 volunteer hours."
- Can also give a range of colors showing how records rank on a given column.
	- "Let me see who has done the most / fewest volunteer hours easily."

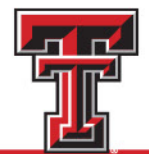

# Let's Try It!

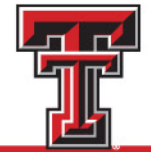

## Function Basics

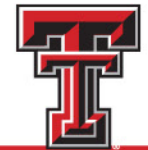

#### **Outline**

- Excel Basics
- **Function Basics**
- Functions
	- String
	- Date
	- Math
	- Logical
	- XLookUp

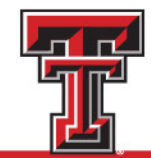

### Referencing Cells

- Cells are referenced by their coordinates
	- A1 is the cell in the first column (A) and the first row (1)
- A range of cells can be described by the top left and bottom right cells, separated by a colon
	- A1:C3 is a range containing A1, A2, A3, B1, B2, B3, C1, C2, and C3
- You can select an entire column(s) or row(s) by referencing its column letter of row number
	- D:F is a range containing data from all rows for columns D through F
	- This allows your functions to continue working as your data grows
- You can also reference cells in another worksheet
	- 'Sheet2'!A1 will reference the A1 cell of the worksheet named Sheet2
- Can reference cells in a different Excel document
	- I'm paranoid and would rather just copy the needed data over to my current document.
- More simply, you can just click or click and drag to select the cells you want

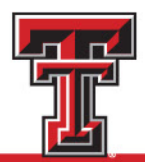

## Using \$

- After entering a function or value, the small box in the bottom corner of your cell allows you to fill the data to other columns or rows.
- If you're using a function, you may want to reference a specific row, column, or cell.
- Putting a \$ in front of the column, row, or both will prevent that value from changing if the function is copied.

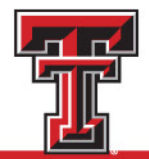

#### Function Notation

### $=$  sum  $(A1 : A4)$

- All functions begin with an "=" sign.
- Next will be the name of a function followed by an open parenthesis.
- Next will be one or more parameters.
	- Parameters give the function the information it needs to do its job.
	- You must put double quotes around any text you want it to use.
	- Any of the parameters can be entered directly or a cell reference.
- Once you are done, your function should end with a closed parenthesis.
- You can "nest" functions by putting one inside another.

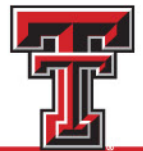

## Functions

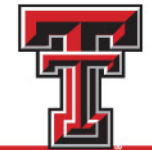

#### **Outline**

- Excel Basics
- Function Basics
- **Functions**
	- **String**
	- Date
	- Math
	- Logical
	- XLookUp

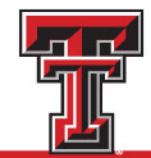

### String Functions

- A "String" is some bit of text.
- It can contain numbers, but it isn't meant to be added, subtracted, compared, or other similar "math" functions.
- These functions are meant to change values in a string or extract certain values from a string.
- Examples:
	- Left, Mid, Right
	- Concatenate
	- Substitute

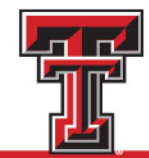

### Left, Right

- Return some number of characters from the left/right of a string.
- Examples and Syntax:
	- =left( [string] , [number of characters] )
	- = right( [string], [number of characters])

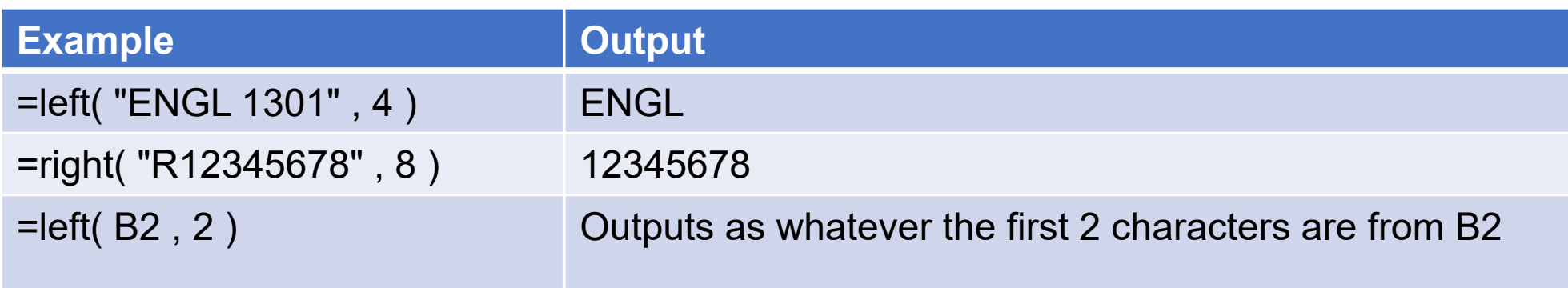

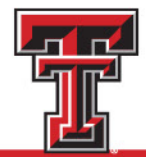

#### Mid

- Return some number of characters from the middle of a string.
- Examples and Syntax:
	- =mid( [string], [starting character number], [number of characters])

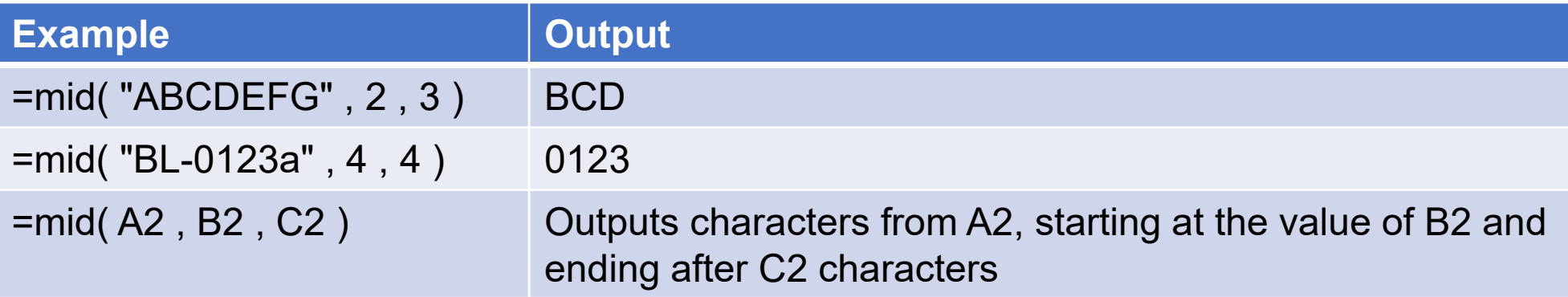

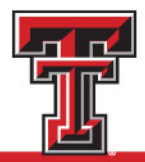

#### Concatenate (concat, &)

- Combine 2 or more strings of data
- Examples and Syntax
	- =concatenate( [string1] , [string2] , [string3] ,….., [stringN] )

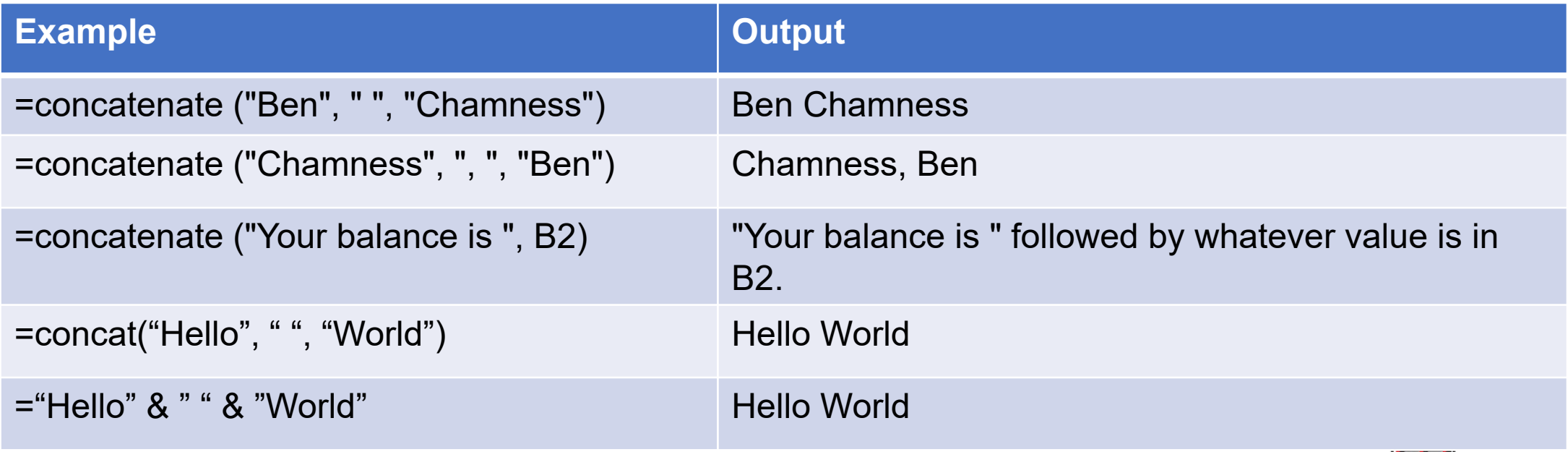

#### **Substitute**

- Replace part of a string with a new value
	- =substitute( [text] , [text to replace] , [new text] )

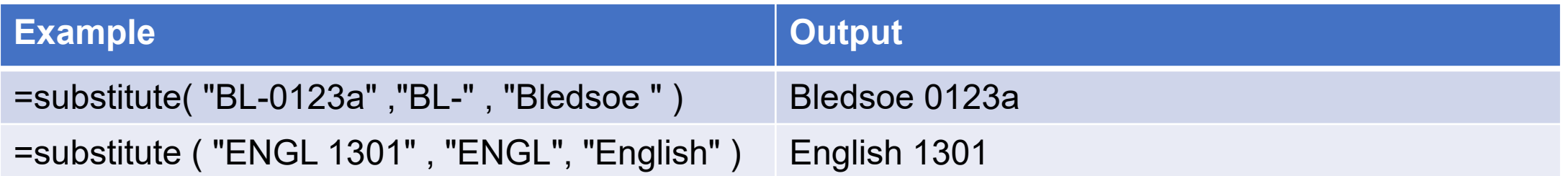

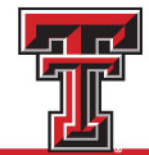

# Let's Try It!

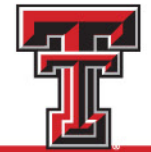

#### **Outline**

- Excel Basics
- Function Basics

#### • **Functions**

- String
- **Date**
- Math
- Logical
- XLookUp

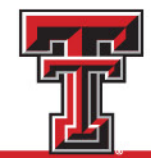

#### Date Functions

- Excel stores a date value as the number of days between the date entered and December 31, 1899.
- This can be annoying, but it allows your computer to easily add and subtract dates.
- Examples:
	- Today, Now
	- Month, Day, Year, Hour, Minute, Second
	- DateDif
	- NetWorkDays

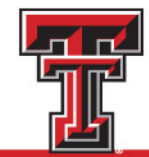

#### Today, Now

- Returns the current date (today) or the current date and time (now)
	- $\cdot$  =today()
	- $\cdot$  =now()

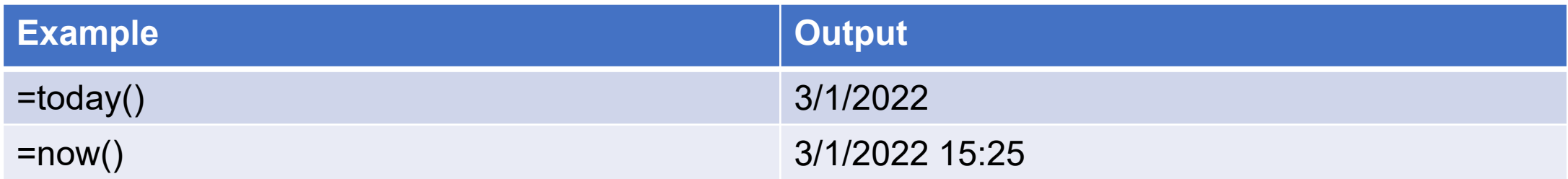

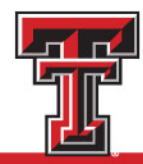

#### Date Parts (Month, Day, Year, Hour, Minute, Second)

• Return the given component of a date, time, or date and time.

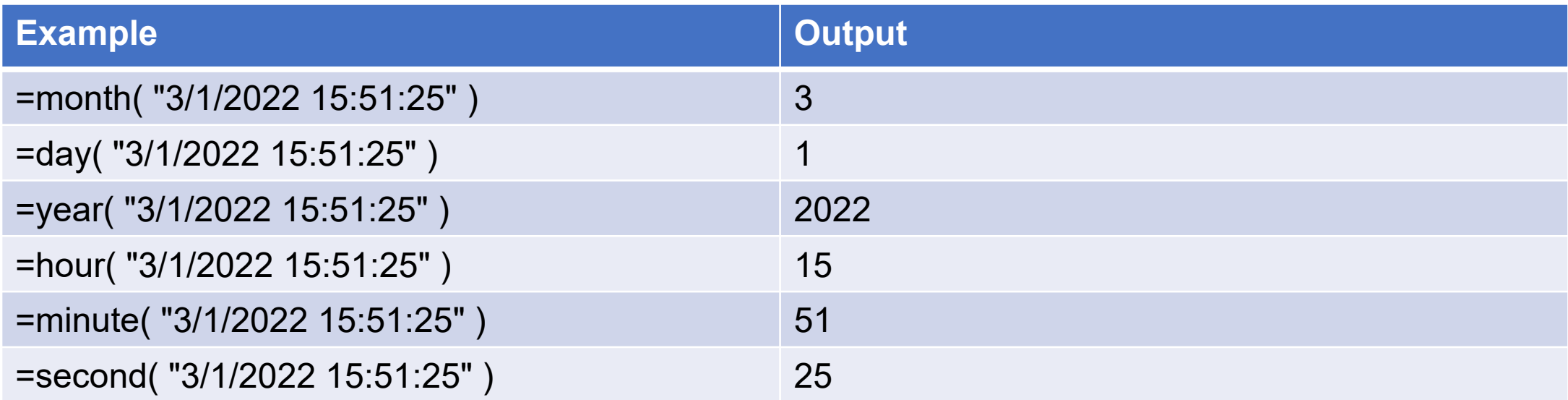

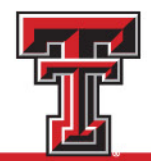

#### **DateDif**

- Calculate the difference between two dates in the unit specified
	- =datedif( [start date] , [end date] , [unit ( "Y" , "M" , or "D")] )

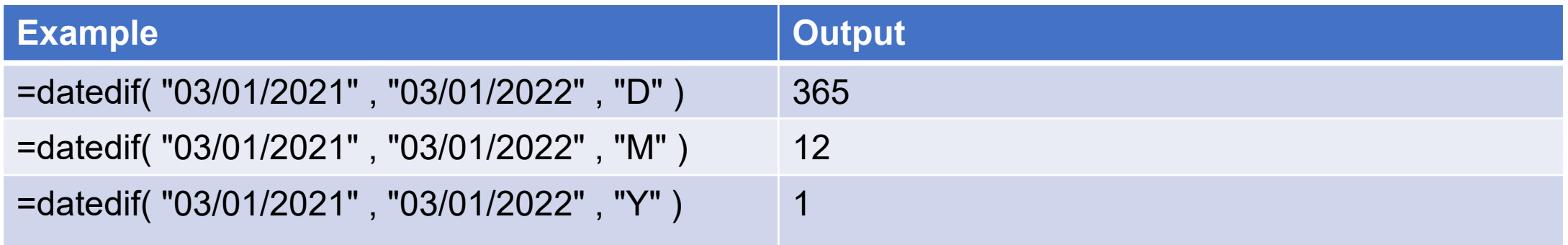

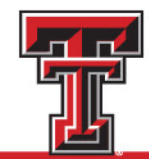

#### **NetWorkDays**

- Returns the number of work days between two dates.
	- =networkdays( [start date] , [end date] , [Optional: Range of Holidays] )

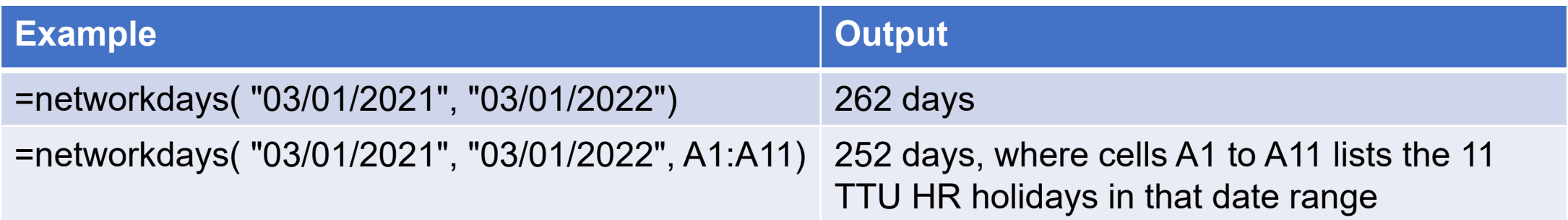

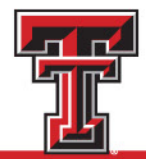

# Let's Try It!

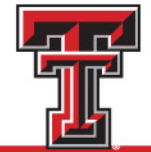

#### **Outline**

- Excel Basics
- Function Basics

#### • **Functions**

- String
- Date
- **Math**
- Logical
- XLookUp

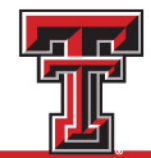

#### Math Functions

- Math Functions perform some calculation on your data.
- Examples
	- Math symbols  $(+ * / \land)$
	- Sum
	- Max / Min
	- Average
	- Count / CountIf

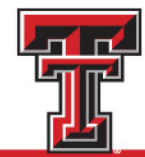

Math Symbols 
$$
( + - \times / \wedge)
$$

- Performs the calculation following the Order of Operations
- Nice to put parenthesis around items to ensure items are calculated in order you expect.

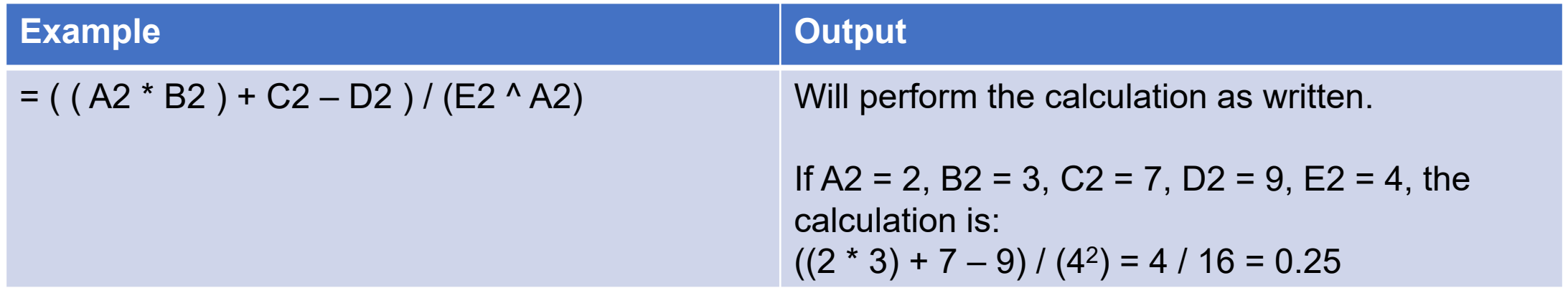

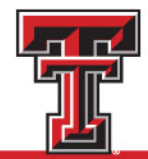

### Sum, Average, Max, Min

- Sum: total of all cells
- Average: average of all cells
- Max: greatest value of cells
- Min: smallest value of cells

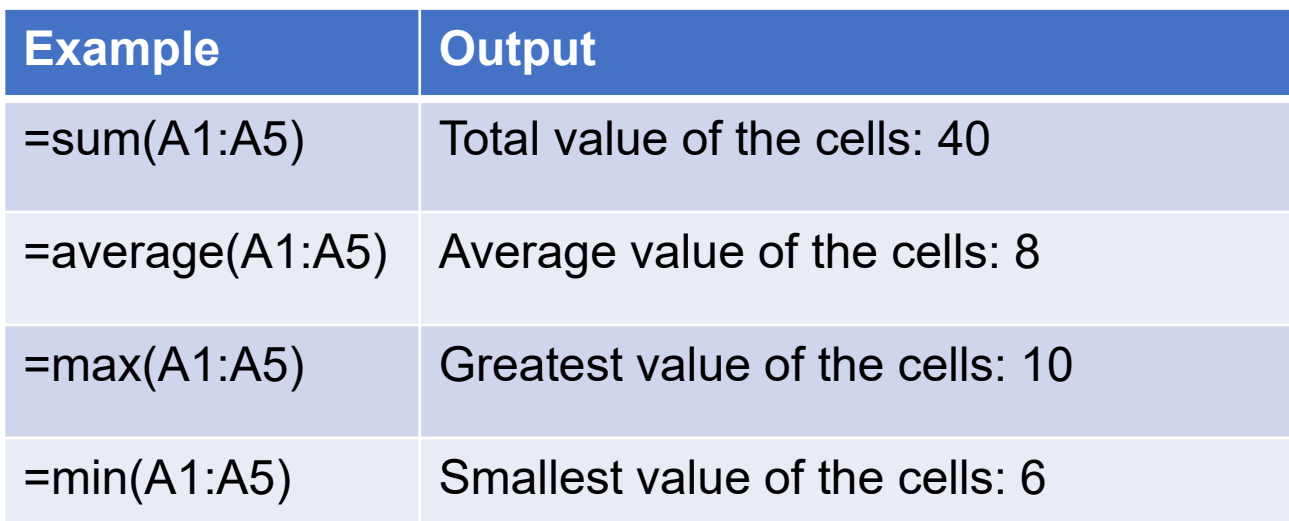

#### Sample Data:

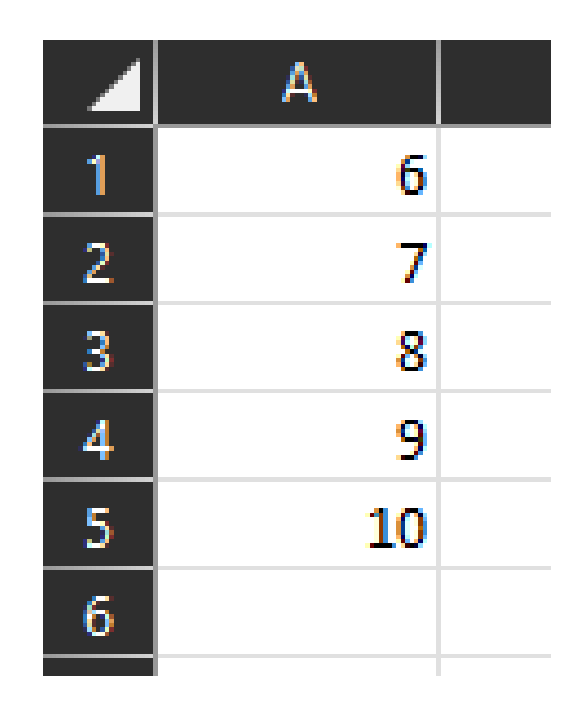

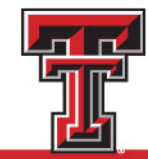

#### Count / CountIf

- The "Count" function counts all data points in a given range. • =count( [value1] , [value2] , [value3] ,…., [valueN] )
- The "Countlf" function only counts data points in a given range that meet a specific criteria.
	- = countif( [range], [criteria] )

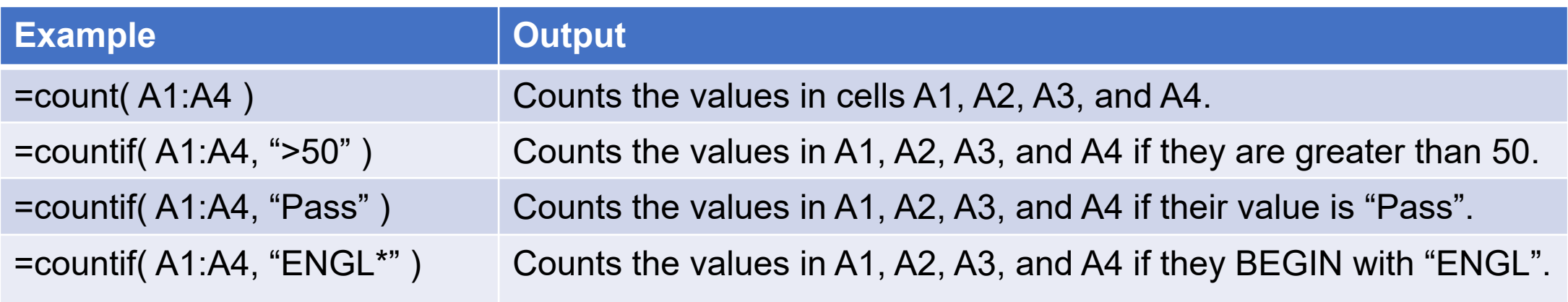

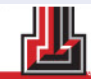

# Let's Try It!

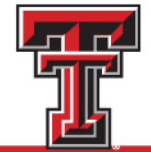

#### **Outline**

- Excel Basics
- Function Basics

#### • **Functions**

- String
- Date
- Math
- **Logical**
- XLookUp

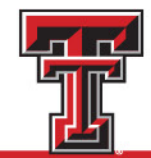

#### Logical Functions

- Logical Functions mostly deal with seeing if a given statement is "True" or "False".
- These functions may do one thing if a statement is "True", and something else if it is "False".
- Examples:
	- $\cdot$  If / Ifs
	- And / Or

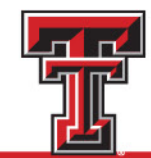

#### If / Ifs

- If a condition is true, return a given value
	- =if( [condition] , [value if true] , [value if false] )
	- =ifs( [condition], [value if true], [condition], [value if true], .......)

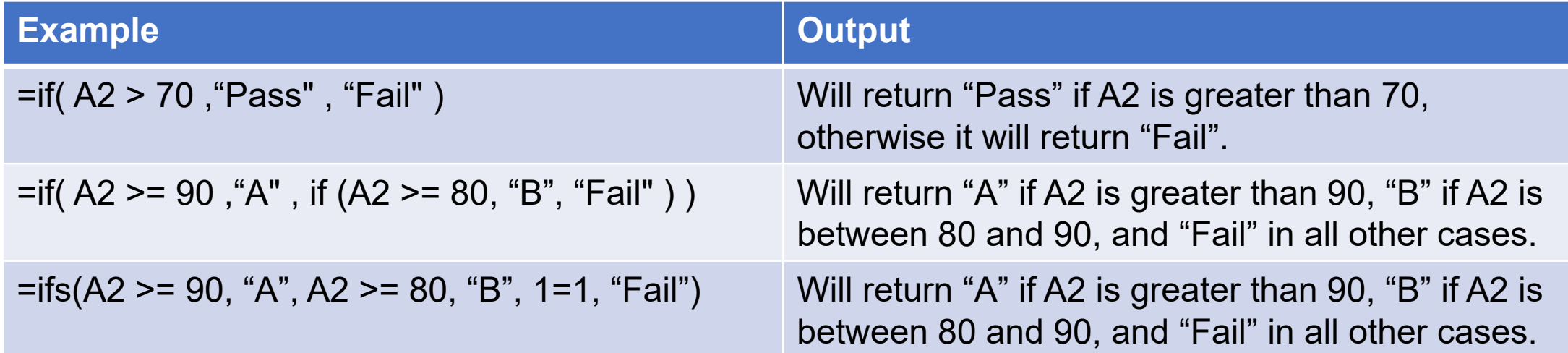

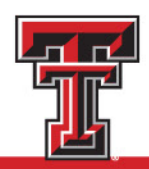

#### AND/OR

- AND reports "True" if all conditions are "True".
	- =and([condition1],[condition2],….,[conditionN])
- OR reports "True" if at least one condition is "True".
	- = or([condition1], [condition2], . . . . , [conditionN])

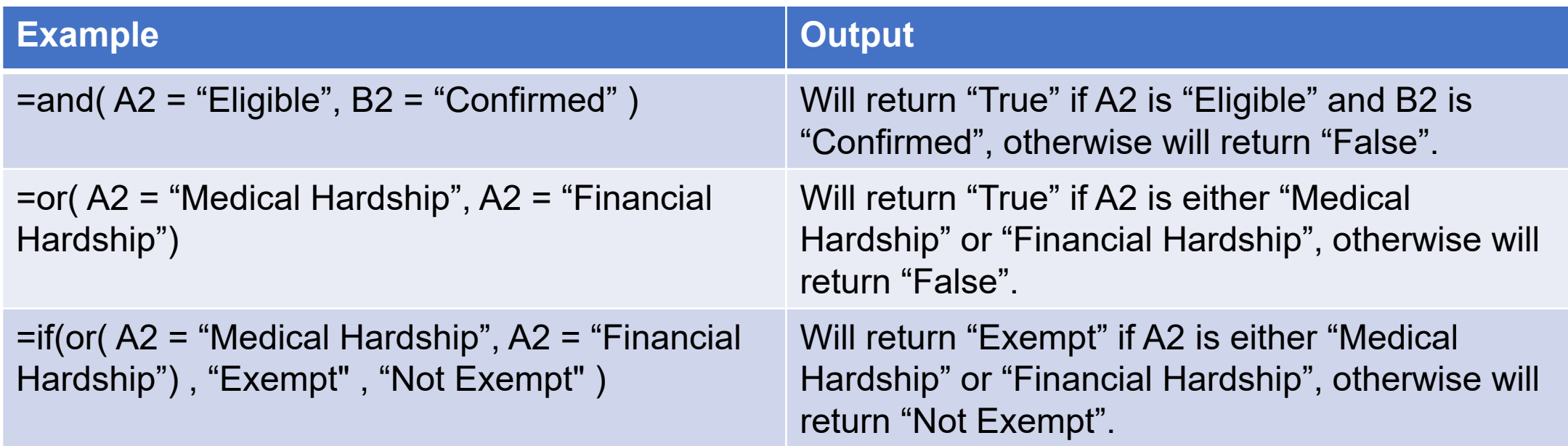

# Let's Try It!

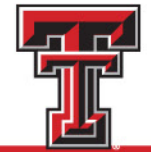

#### **Outline**

- Excel Basics
- Function Basics

#### • **Functions**

- String
- Date
- Math
- Logical
- **XLookUp**

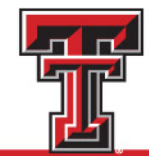

#### XLookUp

- Helps you lookup the value in one table and find a corresponding value in another table.
	- =XLookUp ( [value to lookup] , [column to look it up in] , [column to return if match found] , [value to return if no match found] )
- Example:
	- You have a data set with a course prefix ("ENGL") in one column and want the full academic department name ("English").
	- Somewhere else in your file, you have a table with course prefixes ("ENGL") and their corresponding department names ("English").
- Works best when your "lookup" table has only 1 row per identifier

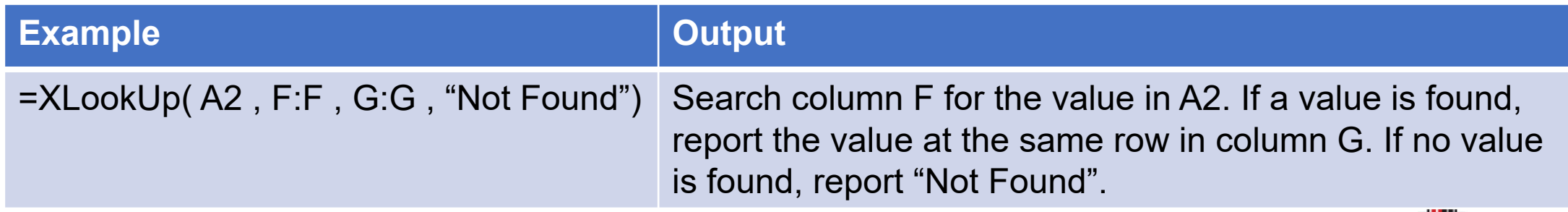

### XLookUp or VLookUp

- VLookUp requires the value you are matching to be the first column of the "look up" table
- VLookUp can only return one column, where XLookUp can return many
- XLookUp defaults to an exact match search
- XLookUp has a built in "Not Found" parameter

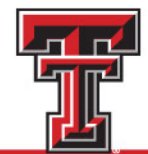

# Let's Try It!

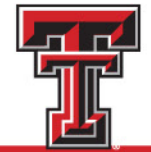

#### Resources

- Office Support <https://support.microsoft.com/en-us/excel>
- Exceljet.net <https://exceljet.net/>
- Favorite Search Engine (search for "XLookUp Excel")
- YouTube
- Stack Overflow (forum site with good tips)

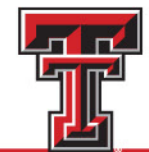

## Questions? Answers? Favorite Formulas to Share?

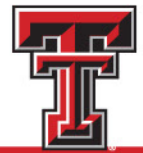